## **ΕΓΓΡΑΦΗ / ΣΥΝΔΕΣΗ ΣΤΟΝ ΙΣΤΟΤΟΠΟ [register.onlinegeotee.gr](file:///C:/Users/a_barouktsi/AppData/Local/Microsoft/Windows/INetCache/Content.Outlook/ETM0QULB/register.onlinegeotee.gr)**

1. Για να συνδεθείτε για πρώτη φορά στο σύστημα απομακρυσμένης πρόσβασης υποψηφίων μελών ΓΕΩΤ.Ε.Ε., θα χρειαστεί να πατήσετε τον σύνδεσμο **«ΕΓΓΡΑΦΗ»** που βρίσκεται εντός του πλαισίου με τίτλο «Πιστοποίηση Ταυτότητας» [\(Εικόνα](#page-0-0) 1). Εάν είστε ήδη εγγεγραμμένος χρήστης της πλατφόρμας, πηγαίνετε κατευθείαν στο **βήμα 13** των παρακάτω οδηγιών.

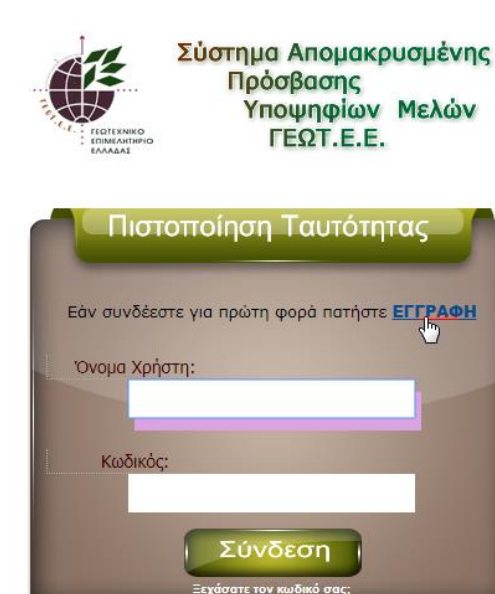

<span id="page-0-0"></span>WebBusign by IntelSoft

2. Συμπληρώστε τα προσωπικά σας στοιχεία με ΚΕΦΑΛΑΙΑ ΓΡΑΜΜΑΤΑ στη φόρμα που θα σας εμφανιστεί ([Εικόνα](#page-1-0) 2).

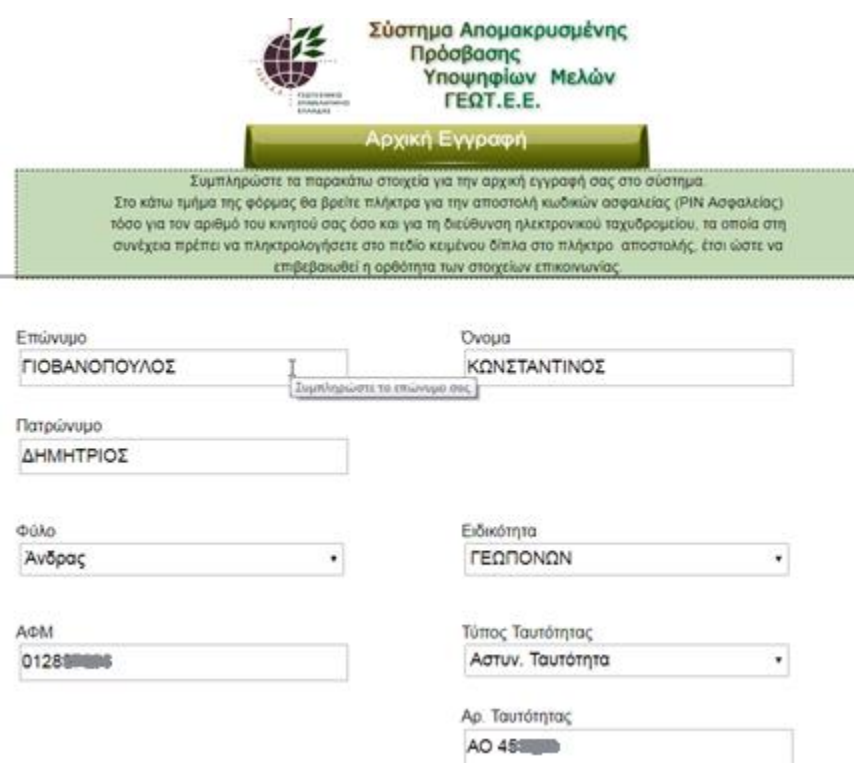

<span id="page-1-0"></span>*Εικόνα 2*

3. Για την ασφάλεια τη δική σας και του συστήματος θα σας ζητηθεί να γίνει μια ταυτοποίηση στοιχείων με χρήση email αλλά και του κινητού σας τηλεφώνου. Συμπληρώσετε κάτω από τα προσωπικά σας στοιχεία, πρώτα το email σας και θα πατήσετε **Αποστολή PIN Ασφαλείας (email)** προκειμένου να λάβετε το email ([Εικόνα](#page-2-0) 3).

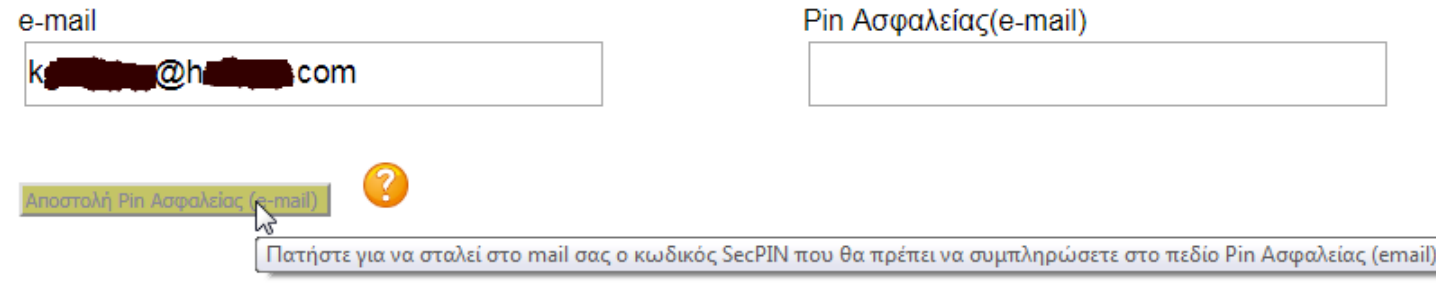

<span id="page-2-0"></span>*Εικόνα 3*

4. Αναζητήστε στα email σας ένα μήνυμα με **Θέμα: Ενημέρωση Υποψήφιων Μέλους ΓΕΩΤΕΕ.** Μέσα θα βρείτε το **PIN Ασφαλείας** που θα πρέπει να συμπληρώσετε στην φόρμα μας [\(Εικόνα](#page-2-1) 4 & [Εικόνα](#page-3-0) 5).

*Σημείωση: Ενδέχεται να χρειαστεί να ελέγξετε και την Ανεπιθύμητη Αλληλογραφία σας προκειμένου να εντοπίσετε το μήνυμα που περιλαμβάνει το PIN Ασφαλείας.*

<span id="page-2-1"></span>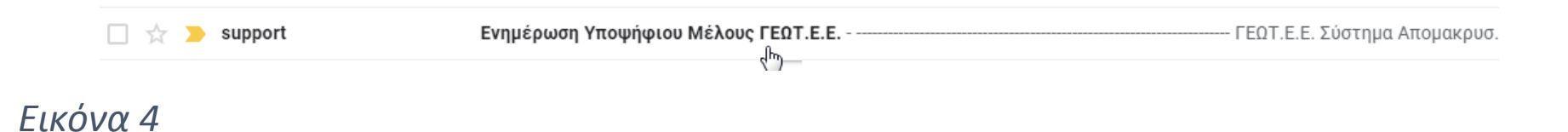

#### Ενημέρωση Υποψήφιου Μέλους ΓΕΩΤ.Ε.Ε. **Βελε**τερχόμενα x

support@onlinegeotee.gr προς ενώ -

**FFOTEF** Σύστημα Απομακρυσμένης Πρόσβασης Μελών

Z

Κωδικός Επιβεβαίωσης email 5PC136

Ευχαριστούμε.

<span id="page-3-0"></span>*Εικόνα 5*

*Σημείωση: Υπάρχει ένα μικρό χρονικό όριο λίγων λεπτών συμπλήρωσης του PIN στη φόρμα. Εάν λήξει θα πρέπει να ξανακάνετε το βήμα 3.*

5. Συμπληρώστε το PIN που βρήκατε, στο πεδίο δεξιά από το email σας [\(Εικόνα](#page-3-1) 6).

<span id="page-3-1"></span>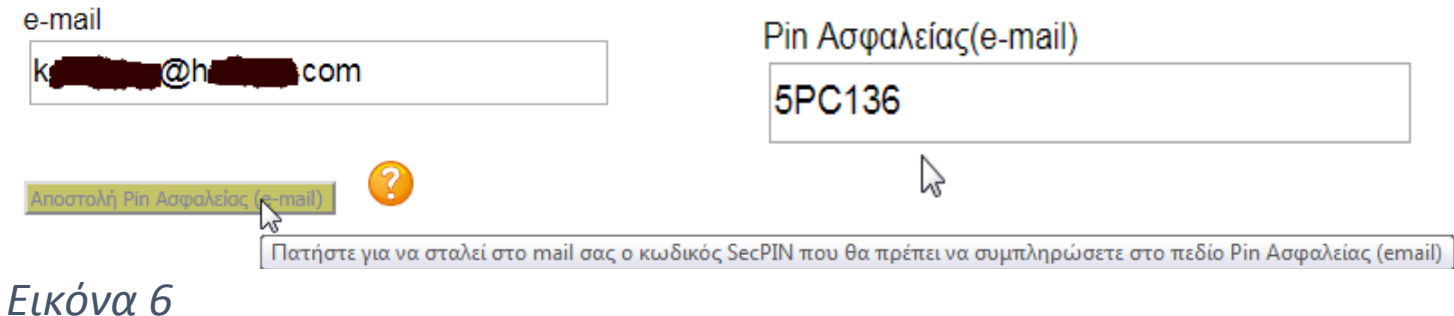

6. Καταχωρήστε τώρα το κινητό σας τηλέφωνο στο επόμενο πεδίο και πατήστε **Αποστολή PIN Ασφαλείας (κινητό)** προκειμένου να λάβετε SMS με το σχετικό PIN ([Εικόνα](#page-4-0) 7).

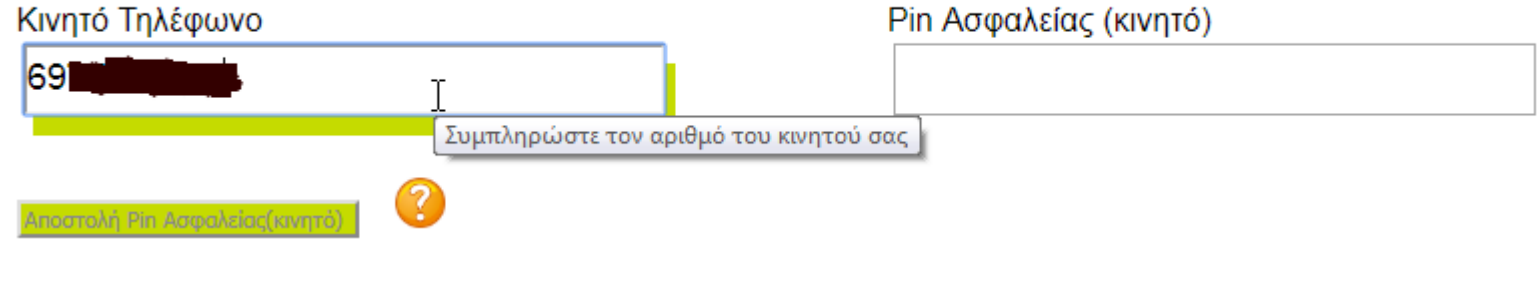

<span id="page-4-0"></span>*Εικόνα 7*

7. Αναζητήστε το μήνυμα μας στο κινητό σας, και χρησιμοποιήστε το PIN στην φόρμα ([Εικόνα](#page-5-0) 8).

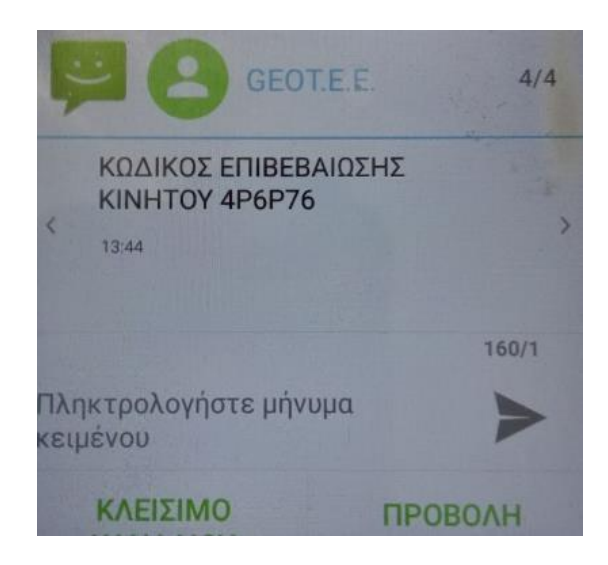

#### <span id="page-5-0"></span>*Εικόνα 8*

8. Συμπληρώστε το PIN στο πεδίο δεξιά από το Κινητό τηλέφωνο ([Εικόνα](#page-5-1) 9).

<span id="page-5-1"></span>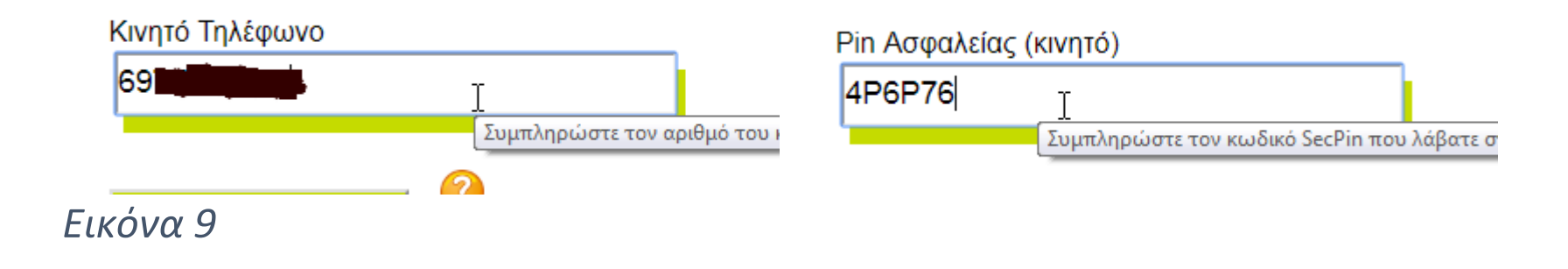

9. Τέλος, επιλέξτε ένα όνομα χρήστη και κωδικό πρόσβασης (μπορούν να είναι από 8-12 χαρακτήρες το καθένα) προκειμένου να μπορείτε να συνδεθείτε στη πλατφόρμα του [register.onlinegeotee.gr](file:///C:/Users/a_barouktsi/AppData/Local/Microsoft/Windows/INetCache/Content.Outlook/ETM0QULB/register.onlinegeotee.gr), μετά την ολοκλήρωση των παραπάνω βημάτων ([Εικόνα](#page-6-0) 10).

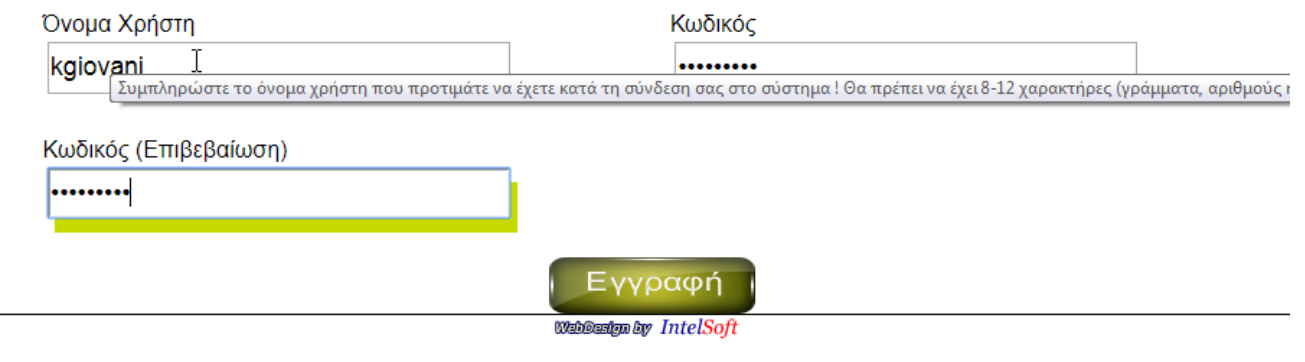

<span id="page-6-0"></span>*Εικόνα 10*

10. Για να ολοκληρωθεί η εγγραφή σας στη πλατφόρμα και να μπορέσετε να συνδεθείτε σε αυτή, θα πρέπει να πατήσετε στο σύνδεσμο **Εγγραφή** ([Εικόνα](#page-6-1) 11).

<span id="page-6-1"></span>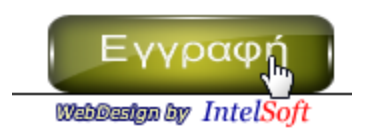

- 11. Μόλις εμφανιστεί το μήνυμα **«Η διαδικασία εγγραφής ολοκληρώθηκε με επιτυχία»**, σημαίνει πως έχετε ολοκληρώσει όλα τα απαραίτητα βήματα προκειμένου να εγγραφείτε στην πλατφόρμα <register.onlinegeotee.gr> .
	- Τέλος, θα εμφανιστεί ένα μήνυμα πως έχει ολοκληρωθεί η εγγραφή με επιτυχία.

Πατήστε στο **εδώ** προκειμένου να μεταφερθείτε στην φόρμα σύνδεσης [\(Εικόνα](#page-7-0) 12).

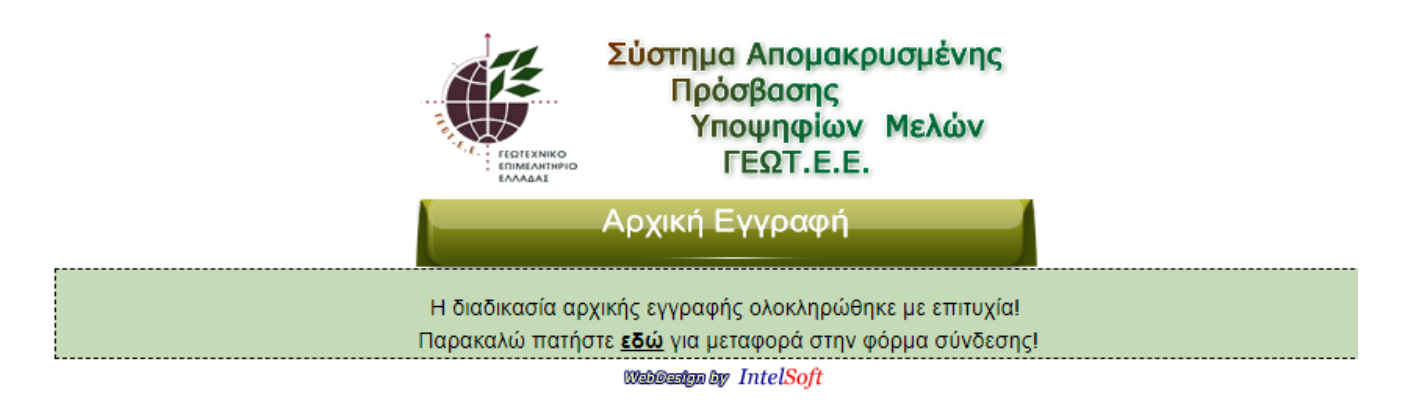

### <span id="page-7-0"></span>*Εικόνα 12*

12. Σε περίπτωση που έχετε κάνει κάποιο λάθος στη συμπλήρωση των στοιχείων, διαβάστε το μήνυμα που σας εμφανίζεται στην αρχή της φόρμας και σας εξηγεί ποια προβλήματα έχουν εντοπιστεί. Για παράδειγμα:

Εντοπίστηκαν τα παρακάτω προβλήματα στα στοιχεία :

1. Το όνομα χρήστη δεν μπορεί να είναι μικρότερο από οκτώ (8) χαρακτήρες !<br>2. Ο Κωδικός Πρόσβασης δεν μπορεί να είναι μικρότερος από οκτώ (8) χαρακτήρες !

*Εικόνα 13*

# **Σύνδεση στην πλατφόρμα <register.onlinegeotee.gr>**

13. Μετά την επιτυχή ολοκλήρωση των παραπάνω βημάτων, βρίσκεστε στην σελίδα συμπλήρωσης στοιχείων πρόσβασης της πλατφόρμας. Πληκτρολογήστε τα στοιχεία σύνδεσης που επιλέξατε κατά τη διάρκεια της εγγραφής προκειμένου να συνδεθείτε ([Εικόνα](#page-9-0) 14), και να ξεκινήστε την Αίτηση Εγγραφής και Αναγγελίας Άσκησης Γεωτεχνικού Επαγγέλματος.

Μπορείτε όποτε επιθυμείτε να συνδέεστε στη πλατφόρμα των **υποψήφιων** μελών <register.onlinegeotee.gr>, προκειμένου να παρακολουθείτε τη πορεία των αιτήσεων σας. Μετά την έγκριση της αίτησης εγγραφής από το Δ.Σ. του ΓΕΩΤ.Ε.Ε., δεν θα είναι πλέον προσβάσιμη η παραπάνω πλατφόρμα και θα πρέπει με τα ίδια στοιχεία σύνδεσης που

επιλέξατε στο βήμα 9, να συνδεθείτε στη πλατφόρμα των μελών του ΓΕΩΤΕΕ [www.onlinegeotee.gr](http://www.onlinegeotee.gr/), προκειμένου να **εκτυπώσετε** τις βεβαιώσεις που αιτηθήκατε.

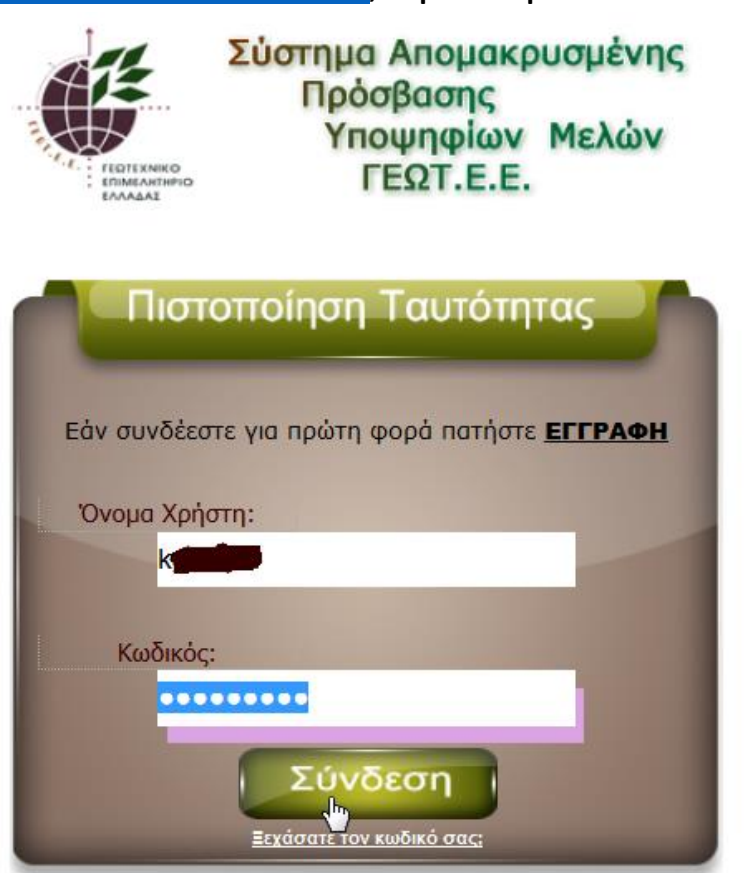

<span id="page-9-0"></span>William by IntelSoft

## **Ξέχασα τον Κωδικό μου**

14. Σε περίπτωση που έχετε ξεχάσει τα στοιχεία σύνδεσης σας πατήστε τον υπερσύνδεσμο **«Ξεχάσατε τον κωδικό σας»,** και συμπληρώστε το email που μας έχετε δηλώσει προηγουμένως στο βήμα 3 [\(Εικόνα](#page-10-0) 15 & [Εικόνα](#page-11-0) 16).

<span id="page-10-0"></span>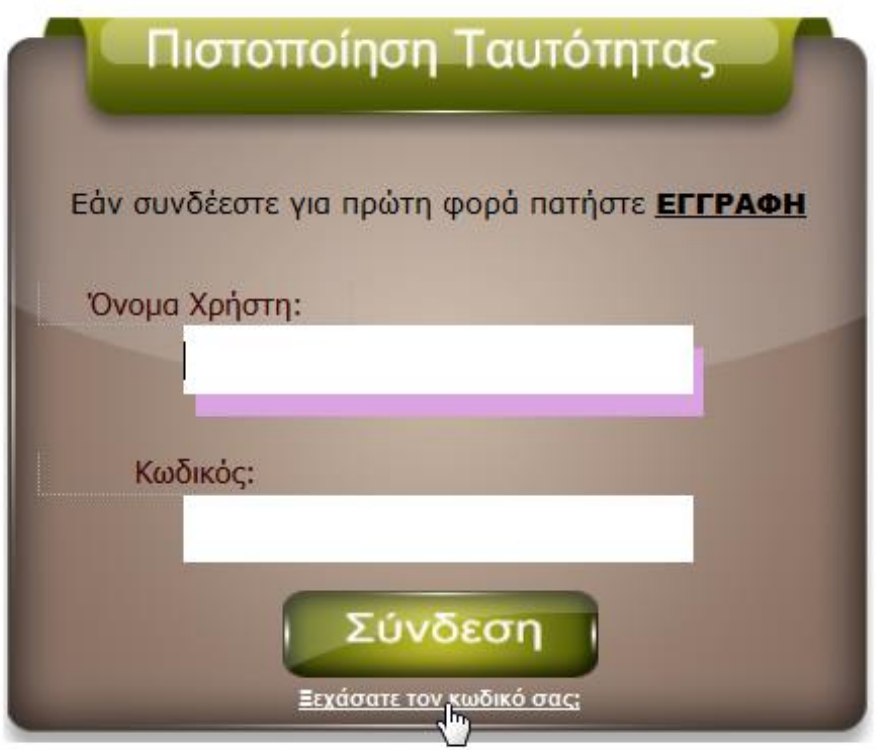

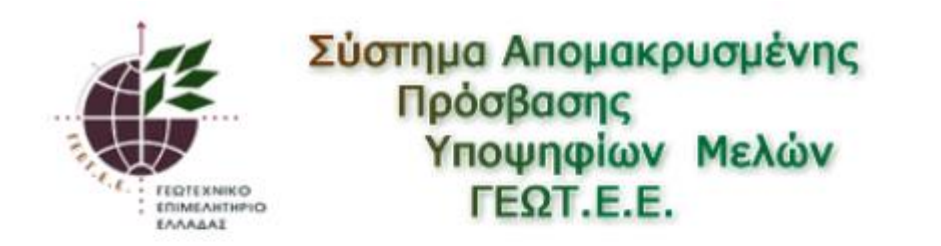

Συμπληρώστε το email σας για να σας στείλουμε εκεί οδηγίες για την αρχικοποίηση του κωδικού σας.

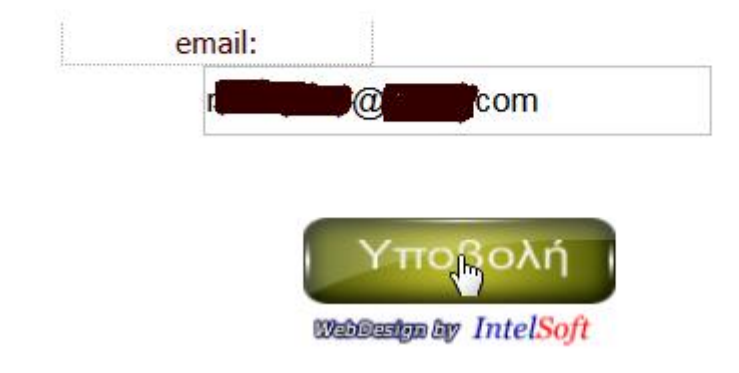

<span id="page-11-0"></span>*Εικόνα 16*

15. Κατόπιν ελέγξτε σύμφωνα με το μήνυμα της [Εικόνα](#page-12-0) 17, τα εισερχόμενα σας για email με τίτλο **«Επαναφορά Κωδικού Πρόσβασης»** ([Εικόνα](#page-12-1) 18).

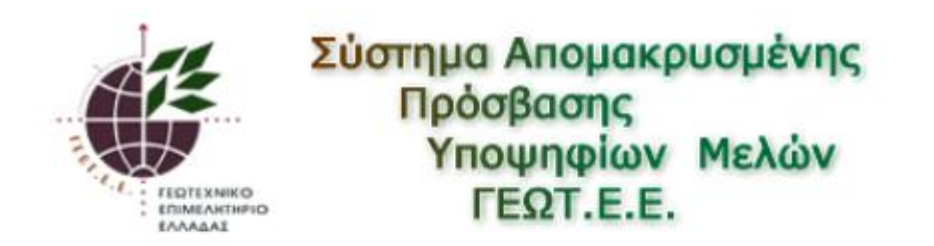

Παρακαλώ ελέγξτε τα εισερχόμενα σας, στο email nou δηλώσατε, για οδηγίες επαναφοράς του κωδικού σας. Μην παραλείψετε να ελέγξετε και την ανεπιθύμητη αλληλογραφία αν δεν εντοπίσετε το σχετικό μήνυμα στα εισερχόμενα σας.

Wakesim by IntelSoft

2

<span id="page-12-0"></span>*Εικόνα 17*

 $\sum$  support Επαναφορά Κωδικού Πρόσβασης - OnLineGeotee.gr - ΓΕΩΤ.Ε.Ε. Σύστημα Απομα... O.  $\prec$ 

<span id="page-12-1"></span>*Εικόνα 18*

16. Μέσα στο μήνυμα σας βρείτε τον υπερσύνδεσμο **εδώ** ([Εικόνα](#page-13-0) 19)προκειμένου να μεταφερθείτε στον ιστότοπο μας, και να αλλάξετε τον κωδικό πρόσβασης ([Εικόνα](#page-13-1) 20). Στη συνέχεια πατήσετε **Υποβολή**.

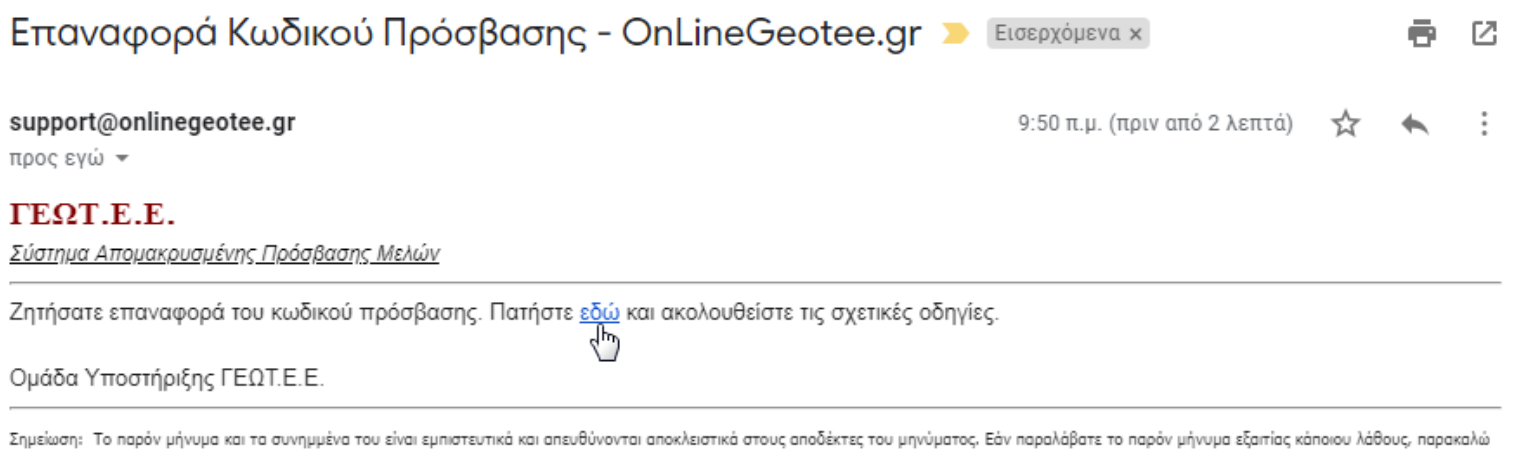

να το διαγράψετε άμεσα και να ενημερώσετε τον αποστολέα. Εάν δεν είστε παραλήπτης του παρόντος μηνύματος, σας ενημερώνουμε ότι οποιαδήποτε μη εξουσιοδοτημένη χρήση, αντιγραφή ή μετάδοση του μηνύματος ή τμήματος του, απαγορεύεται.

#### <span id="page-13-0"></span>*Εικόνα 19*

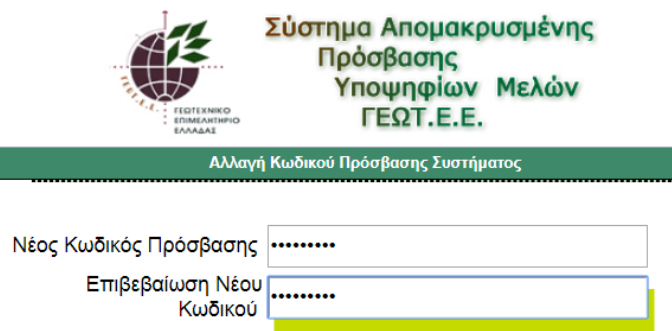

<span id="page-13-1"></span>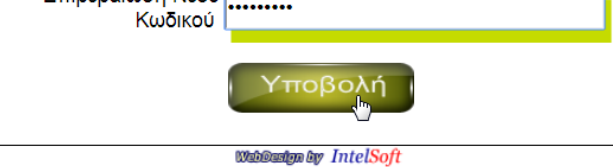

17. Τέλος, η διαδικασία ολοκληρώνεται επιτυχώς όποτε πατήστε στο «**εδώ**» για να μεταφερθείτε στην αρχική οθόνη σύνδεσης του <register.onlinegeotee.gr> προκειμένου να συνδεθείτε με τα νέα στοιχεία πρόσβασης.

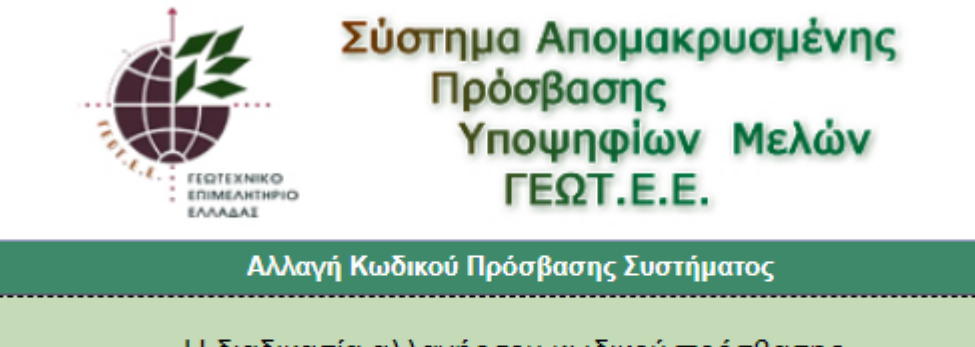

Η διαδικασία αλλαγής του κωδικού πρόσβασης ολοκληρώθηκε με επιτυχία! Παρακαλώ πατήστε εδώ για μεταφορά στην φόρμα σύ Dεσης!

**WebBusign by IntelSoft**